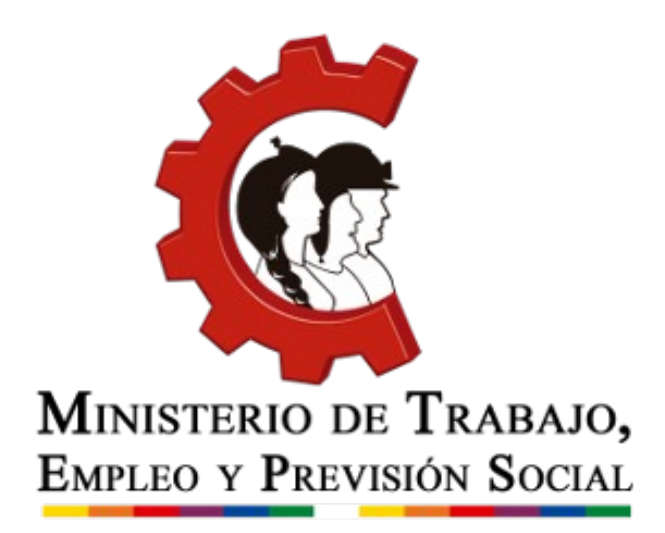

# **Manual de usuario Planillas Mensuales de Sueldos, Salarios y Accidentes de Trabajo.**

**2020 Oficina Virtual de Trámites**

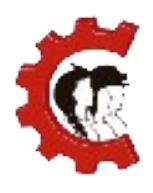

MINISTERIO DE TRABAJO,<br>Empleo y Previsión Social

# **MANUAL DE USUARIO** REGISTRO DE PLANILLAS MENSUALES

**TABLA DE CONTENIDO**

- 1. Introducción
- 2. Objetivo
- 3. Requisitos para efectuar el trámite.
- 4. Desarrollo del manual de usuario
- 5. Canales de atención

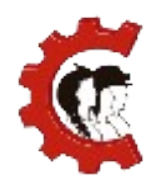

# **1. INTRODUCCIÓN**

El Ministerio de Trabajo, Empleo y Previsión Social avanza en el proceso de desburocratización de trámites con la incorporación de la nueva Oficina Virtual de Trámites, a la que puede ingresar a través de la siguiente dirección: [https://ovt.mintrabajo.gob.bo](https://ovt.mintrabajo.gob.bo/)

De acuerdo al Decreto Supremo N° 3433, del 13 de diciembre de 2017, las empresas o establecimientos laborales del sector privado e instituciones públicas deben presentar mensualmente sus Planillas de Sueldos, Salarios y Accidentes de Trabajo, este trámite se podrá realizar por Internet.

# **2. OBJETIVO**

El presente documento pretende mostrar el proceso de declaración de Planillas Mensuales de Sueldos, Salarios y Accidentes de Trabajo en la Oficina Virtual de Trámites.

# **3. REQUISITOS PARA EFECTUAR EL TRÁMITE**

Para emplear el sistema requiere:

- Contar con conexión a Internet.
- Contar con Registro Obligatorio de Empleadores, este trámite también se efectúa en la plataforma.

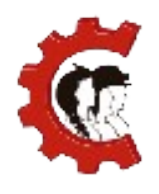

#### **MANUAL DE USUARIO** REGISTRO DE PLANILLAS MENSUALES

# **1. DESARROLLO DEL MANUAL DE USUARIO**

**TABLA N° 1:** Tabla descriptiva del trámite de Planillas mensuales de Sueldos, Salarios y Accidentes de Trabajo.

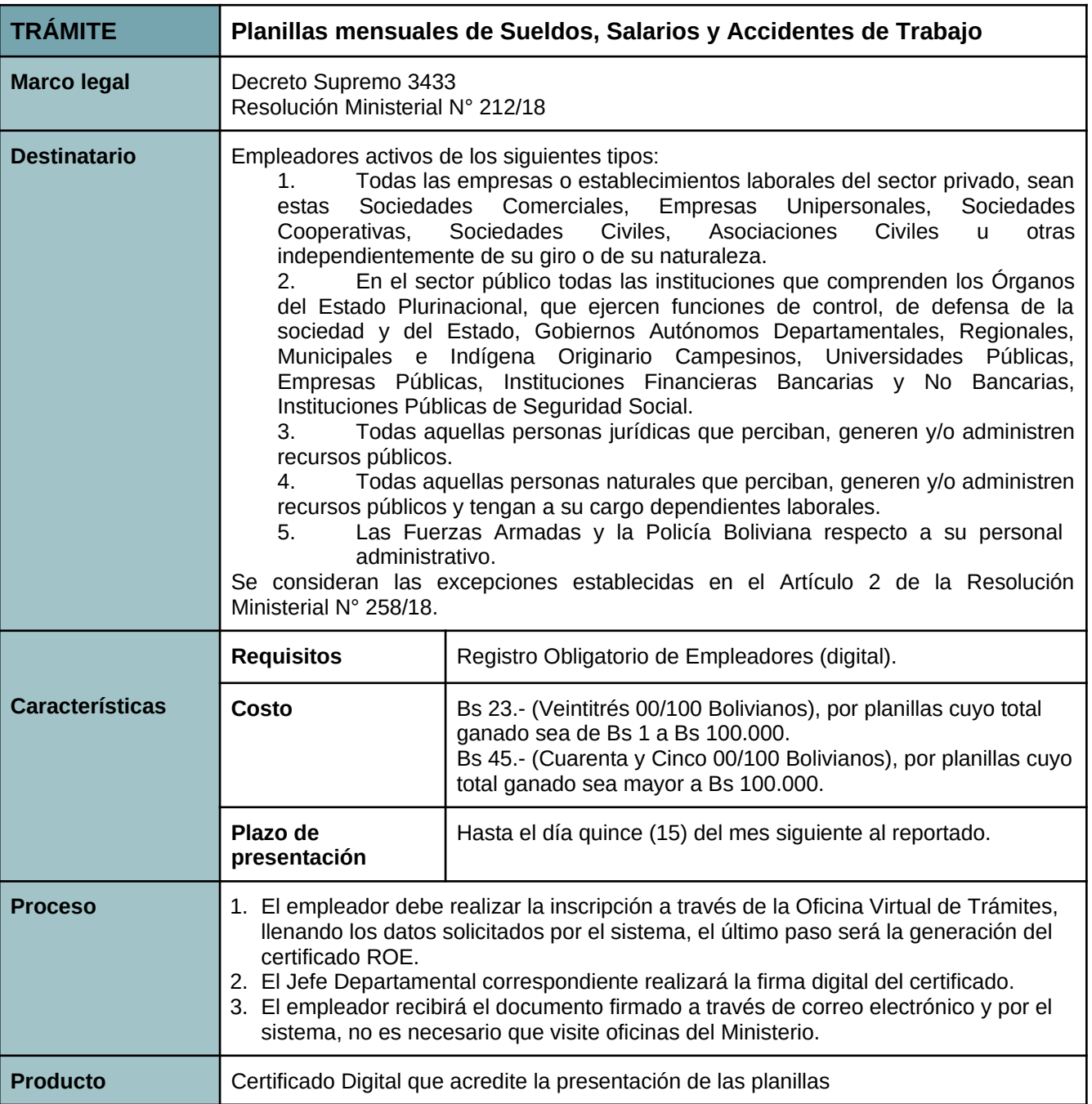

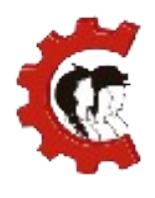

Los pasos a seguir para realizar el trámite se detallan a continuación:

**1. Ingresar a la Oficina Virtual de Trámites:** Abra un navegador de Internet, preferentemente Firefox o Google Chrome y en la barra de direcciones escriba la siguiente dirección<https://ovt.mintrabajo.gob.bo/> y presione la tecla ENTER.

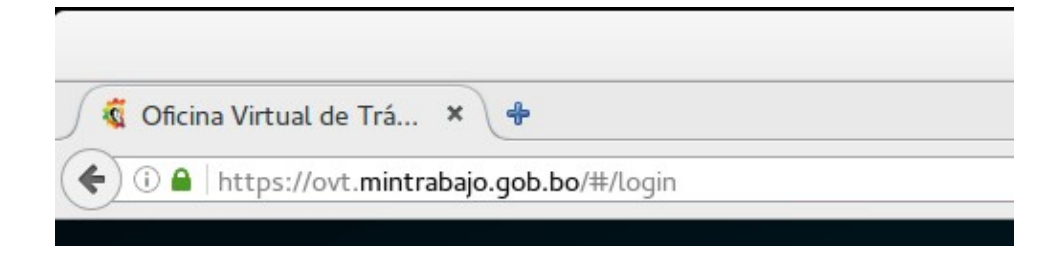

**2. Iniciar sesión:** Para ingresar al sistema debe emplear los datos del NIT, usuario y contraseña con los que accede a la Oficina Virtual del Servicio de Impuestos Nacionales.

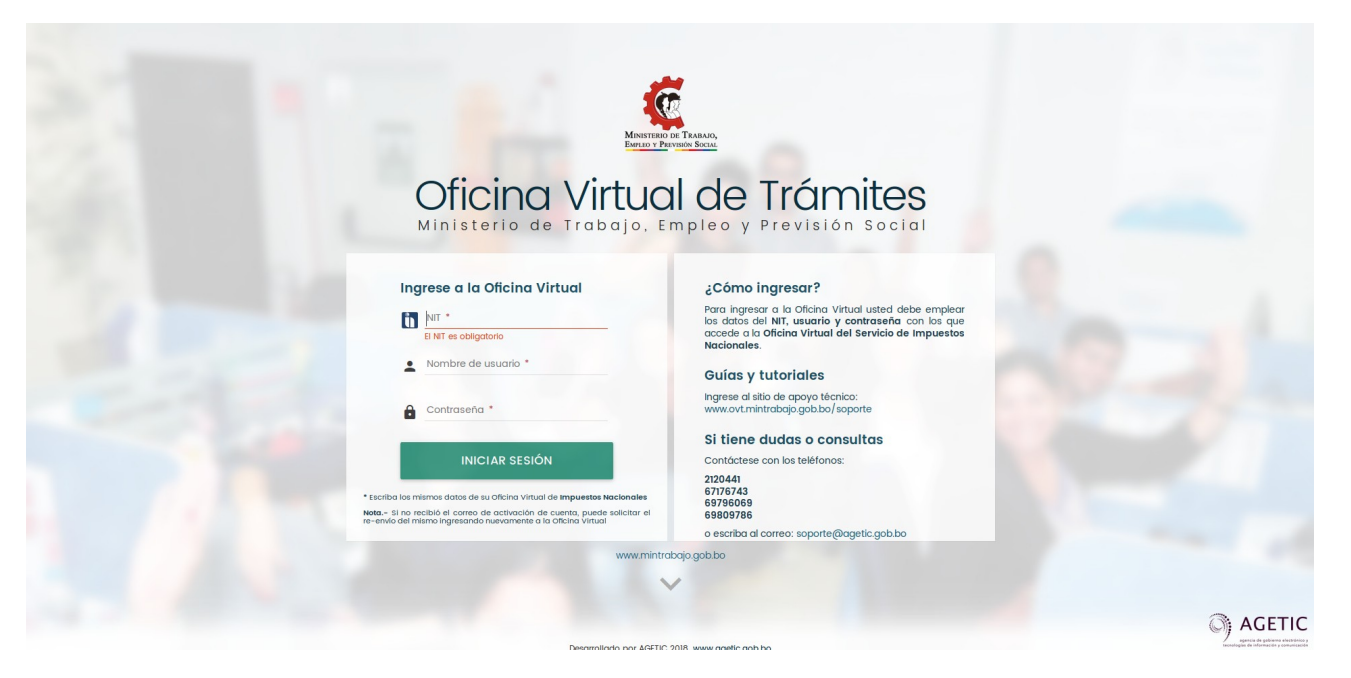

**3. Planillas:** Para llenar la planilla diríjase al menú principal de sistema en la parte

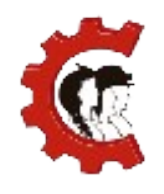

# **MANUAL DE USUARIO** REGISTRO DE PLANILLAS MENSUALES

izquierda de la pantalla y presionar la opción "PLANILLAS" y luego "MENSUAL", tal como muestra en la siguiente figura:

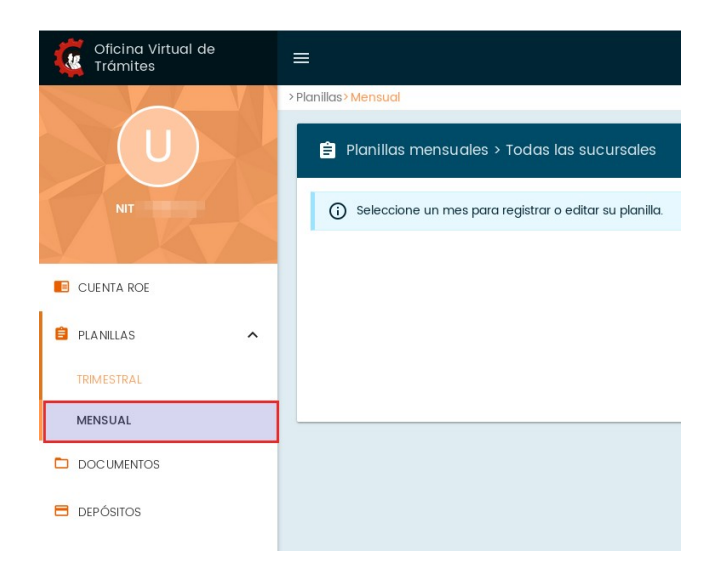

- **4. Selección de la modalidad:** El siguiente paso es seleccionar el modo de declaración, existe dos tipos de declaraciones.
	- **Declaración consolidada de todas las sucursales**: todos los trabajadores se declararán en una sola planilla.
	- **Declaración por sucursal**, cada una de las sucursales podrá declarar de forma independiente sus planillas, se debe considerar que cada declaración involucra un costo.

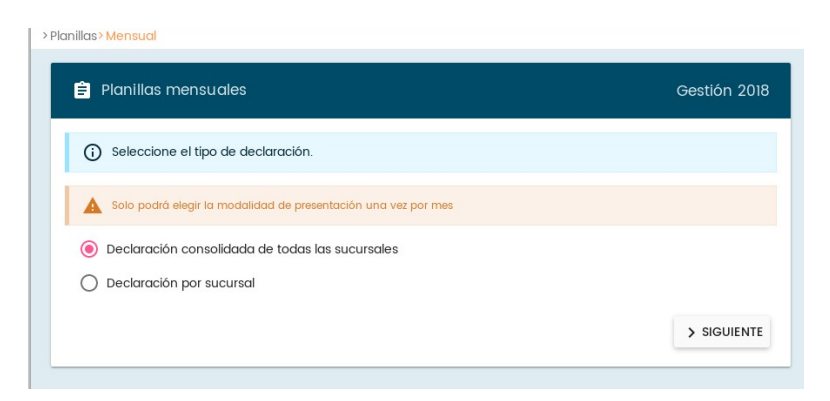

Debe tener **especial cuidado en esta selección** ya que NO se podrá modificar posteriormente esta modalidad durante el mes actual como hace notar el mensaje de

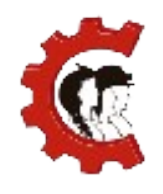

## **MANUAL DE USUARIO** REGISTRO DE PLANILLAS MENSUALES

confirmación:

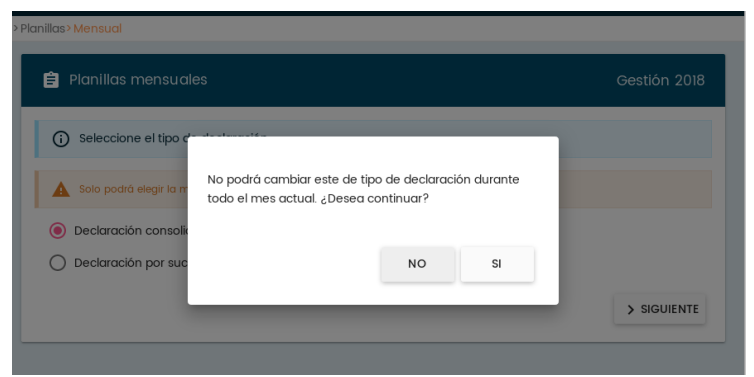

Si no tiene sucursales y solo declara la Casa Matriz la única opción será la declaración consolidada. Por tanto, el sistema no mostrará este paso.

#### **1. Llenado de la planilla:**

A continuación, el sistema mostrará el mes disponible para hacer la declaración:

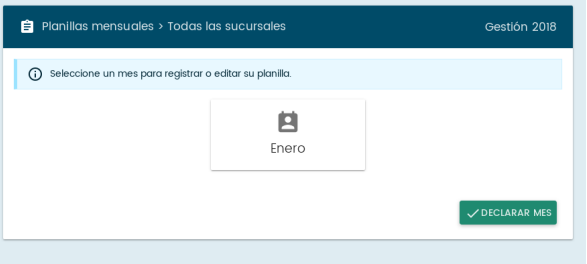

Ingrese al botón con el nombre del mes correspondiente.

Por ser la primera vez que ingresa el sistema le mostrará un recorrido con las principales características de este módulo, puede avanzar entre las láminas presionando el botón "SIGUIENTE", hasta finalizar todas las opciones. Lea con atención los recuadros que le indicarán las opciones de la planilla.

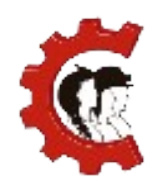

# **MANUAL DE USUARIO** REGISTRO DE PLANILLAS MENSUALES

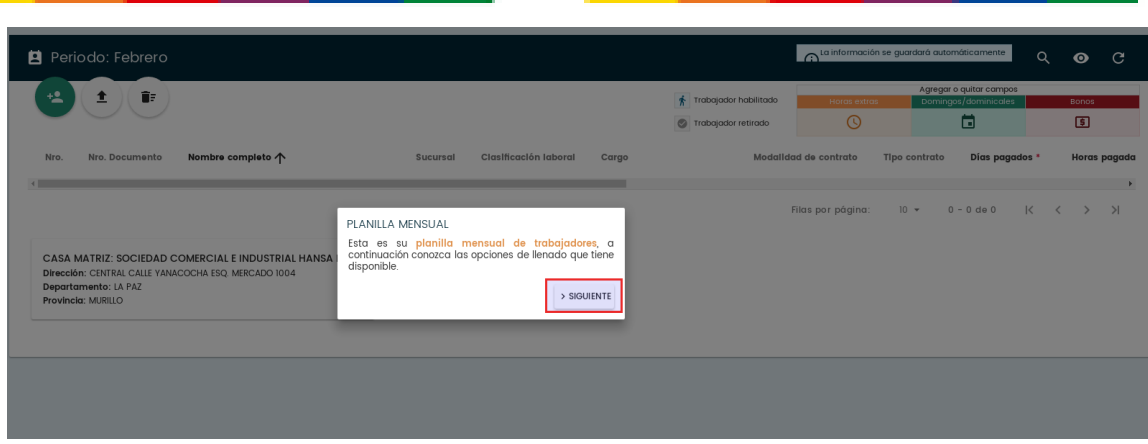

Existen dos maneras para de registrar los datos a declarar, puede elegir cualquiera de las dos formas:

○ **Agregar trabajadores manualmente:** esta opción le permite ingresar uno a uno los trabajadores de su institución. Debe ingresar al botón verde con el ícono de una persona y llenar los datos básicos del trabajador.

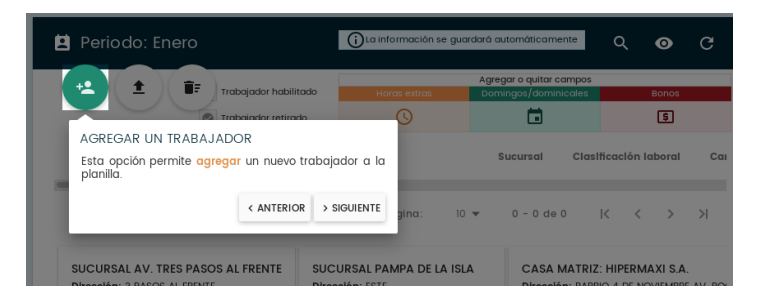

En la ventana emergente, ingrese el número de Canet de identidad, la fecha de nacimiento, el nombre del trabajador y sus apellidos. Presione el botón "VALIDAR", esto con el propósito de verificar el registro de esta persona en SEGIP.

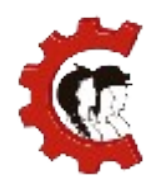

#### **MANUAL DE USUARIO** REGISTRO DE PLANILLAS MENSUALES

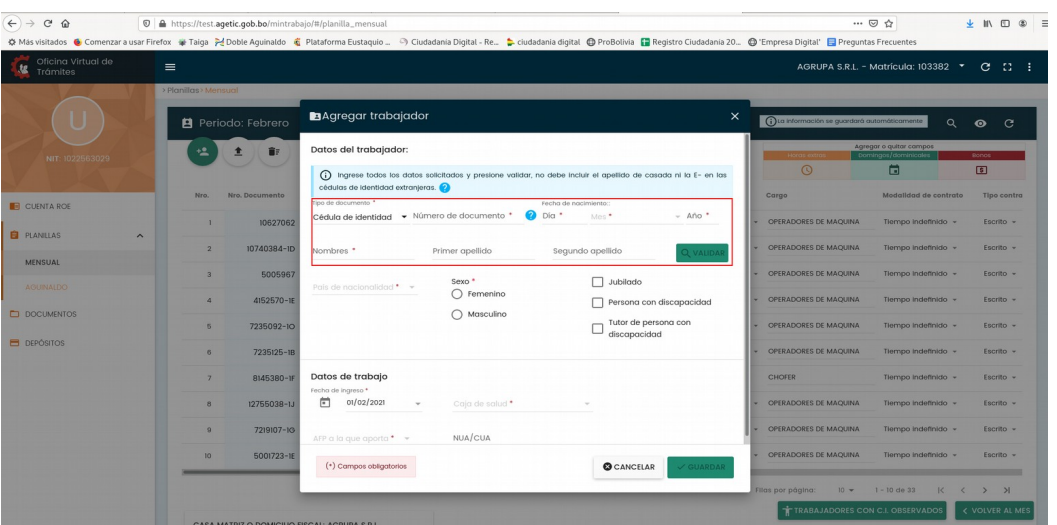

Si marca la casilla "Persona con discapacidad" el sistema realizará una consulta en línea al Ministerio de Salud (SIPRUNPCD) y al IBC (Instituto Boliviano de la Ceguera) para verificar que efectivamente sea una persona con discapacidad. Una vez llenado el formulario, presione el botón "GUARDAR".

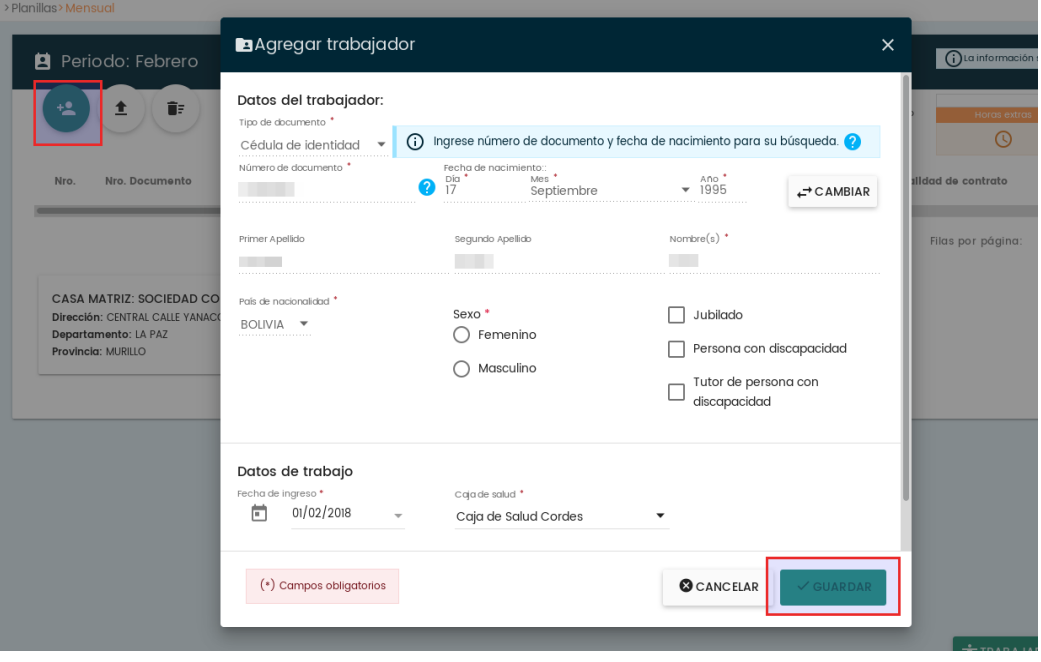

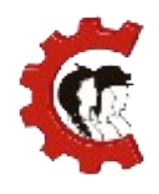

#### **MANUAL DE USUARIO** REGISTRO DE PLANILLAS MENSUALES

Si alguno de los trabajadores se encuentra observado en SEGIP usted podrá ingresar manualmente sus datos hasta que el trabajador regularice su situación.

Después de esto complete los demás campos reflejados en planillas de acuerdo a la siguiente imagen:

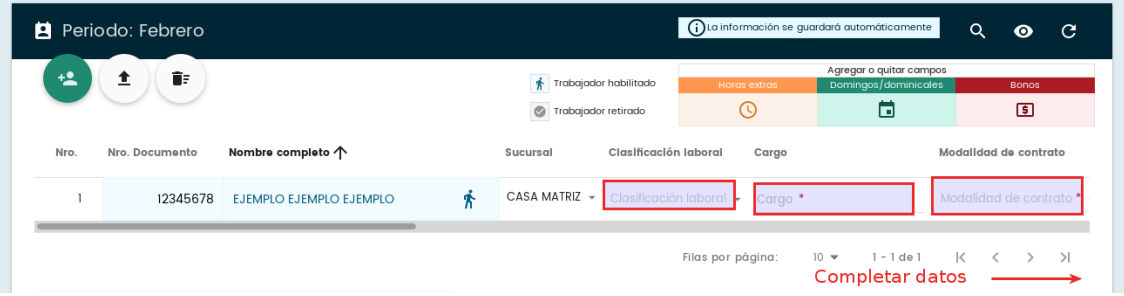

Si desea registrar datos adicionales como Horas extras, Horas Dominicales u otro tipo de información referente a su modalidad de trabajo, debe presionar

 $\overline{a}$ 

 $\Box$ 

uno de los botones siguientes

menú emergente los campos deseados para agregarlos a la planilla.

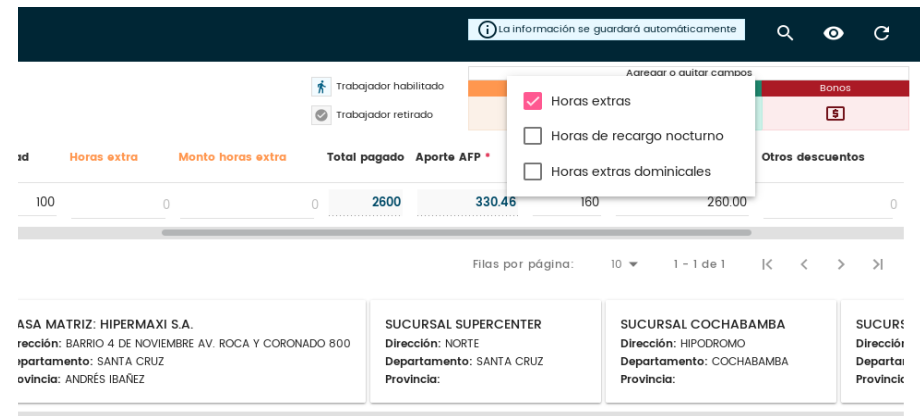

**Importar trabajadores**: Esta opción le permite cargar la planilla a partir de una hoja de cálculo con todos los campos requeridos. Si usted es un usuario Windows, puede usar Microsoft Excel, o si es usuario Linux puede usar Calc

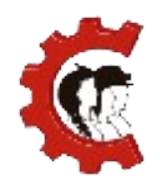

#### **MANUAL DE USUARIO** REGISTRO DE PLANILLAS MENSUALES

de LibreOffice para llenar la planilla.

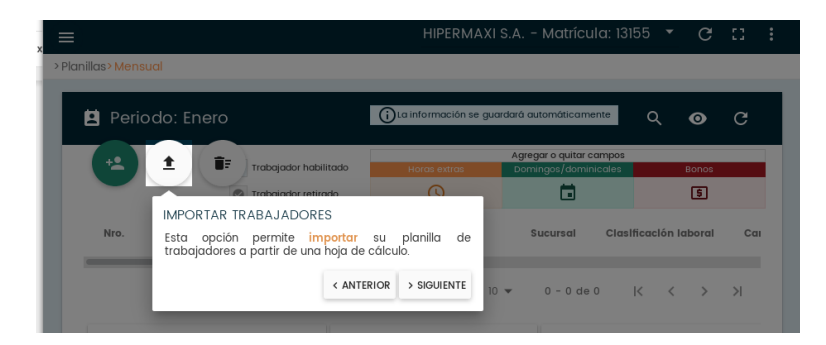

Al apretar el botón con la flecha hacia arriba el sistema mostrará una pantalla en la que se encuentran dos documentos, en el botón "DESCARGAR PLANILLA" se encuentra una planilla base para el llenado de datos y en el botón "INSTRUCCIONES DE LLENADO" se encuentra un documento con instrucciones para llenar cada una de las columnas, recuerde que debe seguir los formatos establecidos para poder importar su planilla de forma correcta.

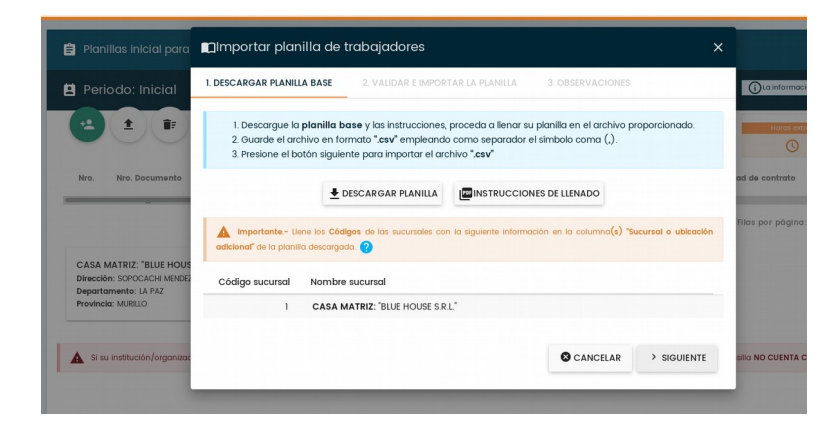

Recuerde que antes de importar el archivo debe guardarlo en formato .csv, el instructivo de llenado le indicará cómo hacerlo.

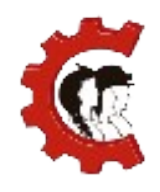

#### **MANUAL DE USUARIO** REGISTRO DE PLANILLAS MENSUALES

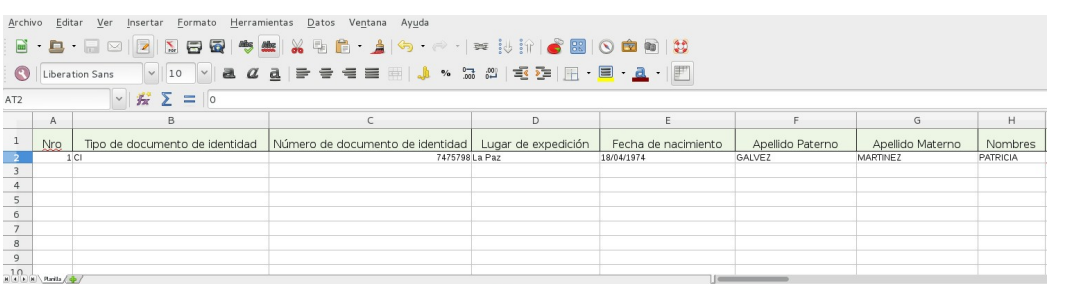

Luego de llenar la planilla debe presionar el botón "SELECCIONAR ARCHIVO", que permite seleccionar desde los archivos de su computadora el archivo a importar.

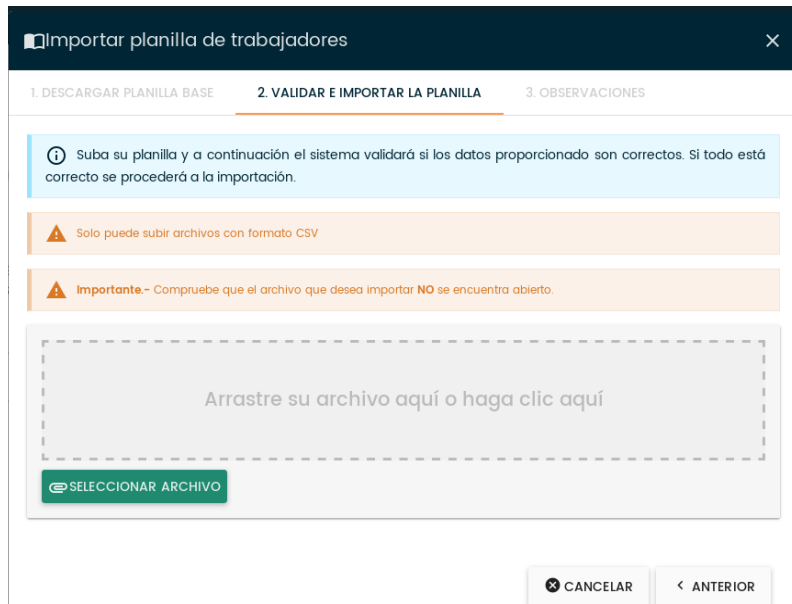

Una vez realizada la selección de archivo, presionar el botón "VALIDAR E IMPORTAR" que se encuentra en la parte inferior derecha del formulario.

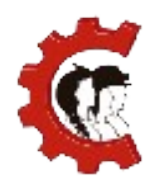

I

#### **MANUAL DE USUARIO** REGISTRO DE PLANILLAS MENSUALES

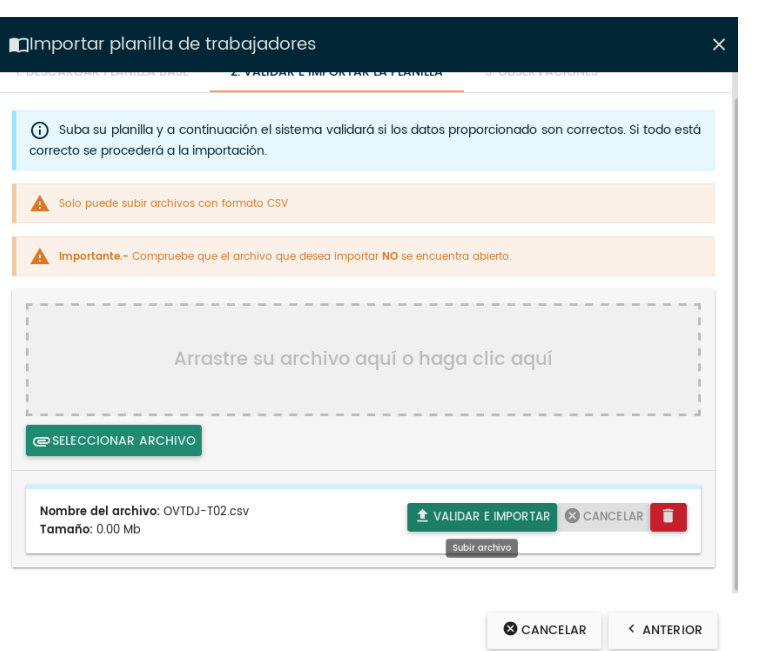

En caso de tener errores el sistema desplegará una lista de los mismos, indicando la fila y el campo dónde se encuentra el error:

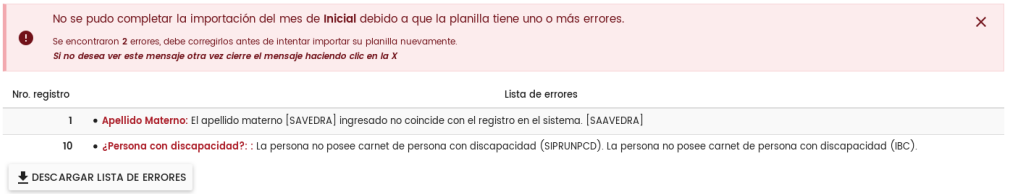

Si la importación se ha realizado de manera correcta y sin errores, el sistema redirigirá a la pantalla inicial, con un mensaje de confirmación.

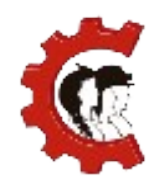

#### **MANUAL DE USUARIO** REGISTRO DE PLANILLAS MENSUALES

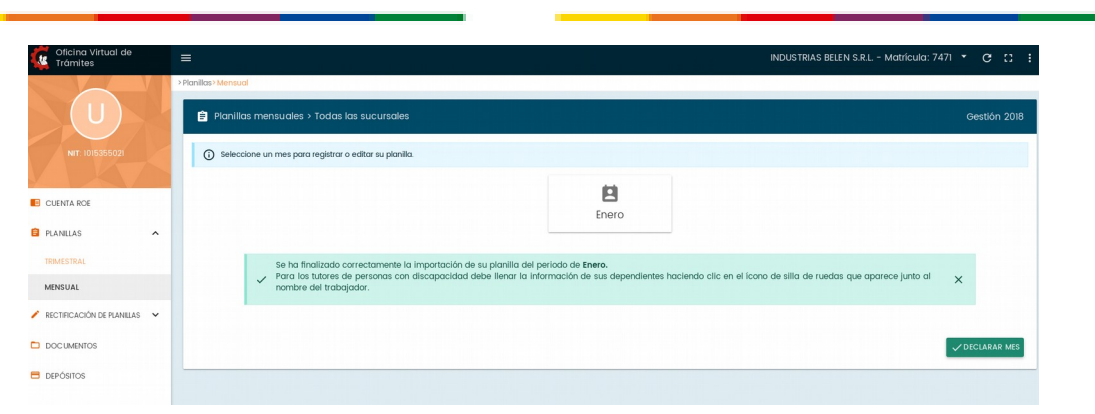

Si desea ver la información importada o realizar alguna corrección adicional, puede presionar el botón con el nombre del mes, y podrá visualizar en modo edición toda la planilla de trabajadores.

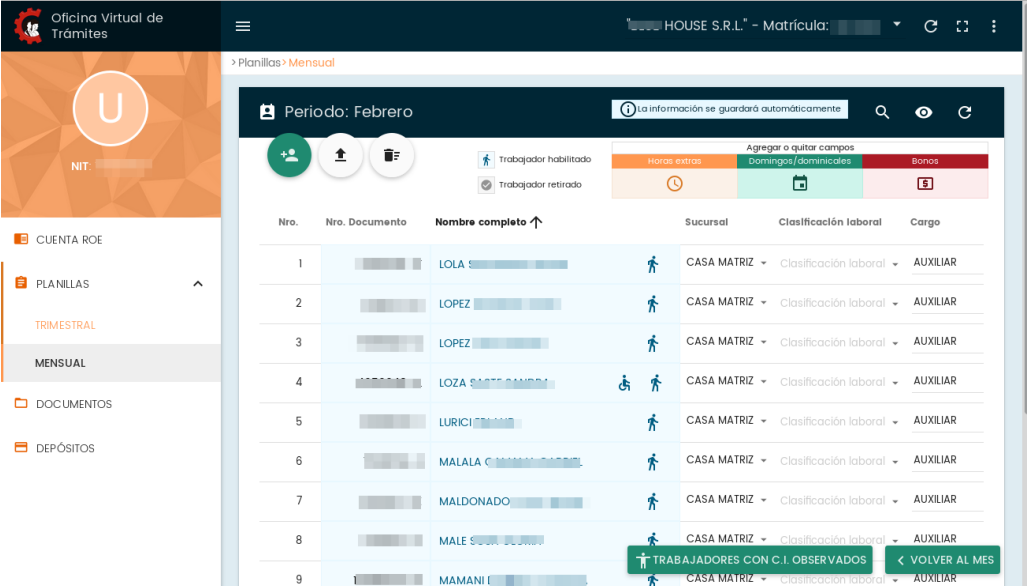

Recuerde que debe añadir los dependientes de los trabajadores que son tutores de personas con discapacidad haciendo clic en el ícono de silla de ruedas.

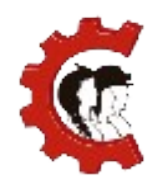

# **MANUAL DE USUARIO** REGISTRO DE PLANILLAS MENSUALES

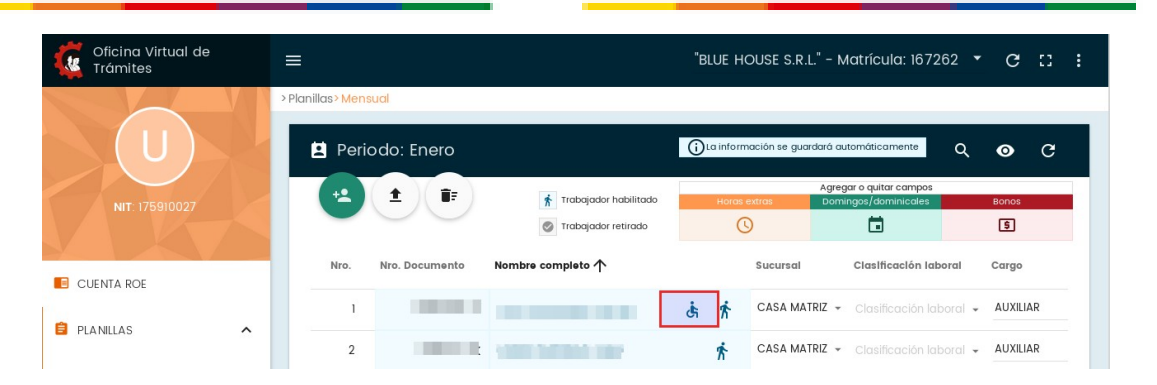

También puede registrar a los trabajadores desvinculados en el mes haciendo clic en el icono de persona, el sistema le mostrará un pequeño formulario donde podrá registrar la fecha de desvinculación y el motivo.

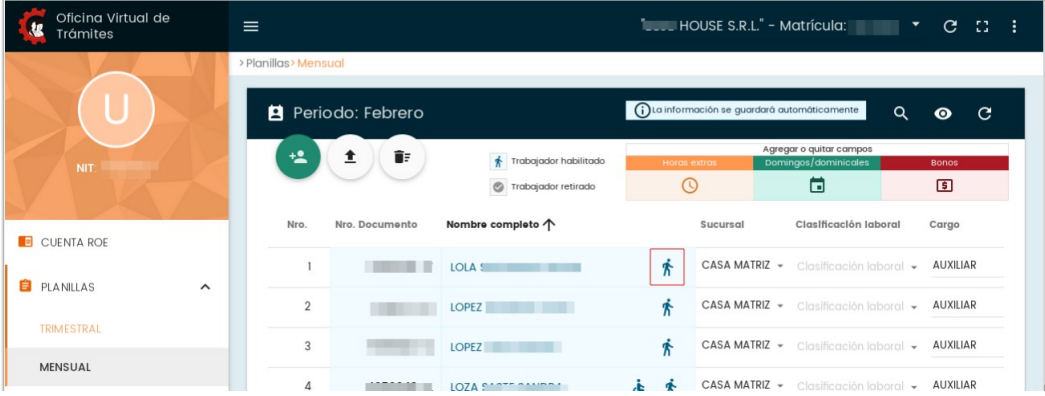

**1. Realizar la declaración:** Una vez completado el llenado de la planilla de acuerdo a la modalidad haya escogido, presionar el botón "VOLVER A MES", a continuación el sistema nos devolverá a la pantalla inicial:

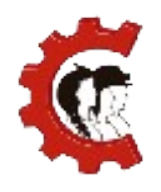

# **MANUAL DE USUARIO** REGISTRO DE PLANILLAS MENSUALES

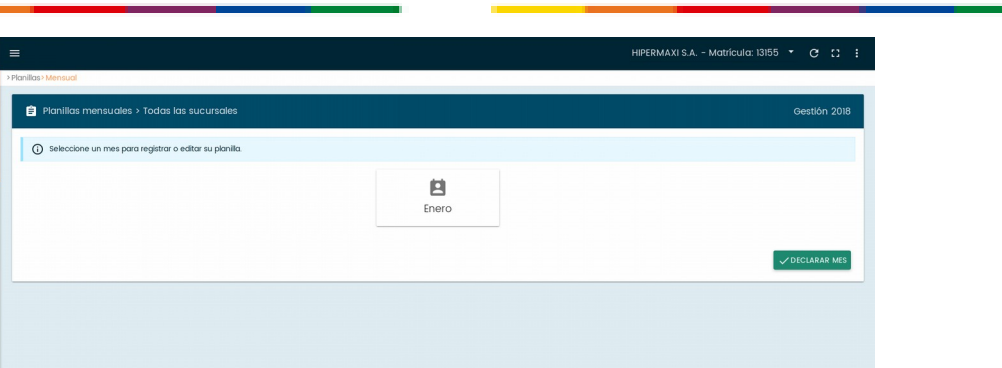

Presionar el botón "DECLARAR MES", debe llenar la información de accidentes y enfermedades de trabajo, si no tiene casos referentes a estos campos, déjelos en 0, y luego presionar el botón "SIGUIENTE".

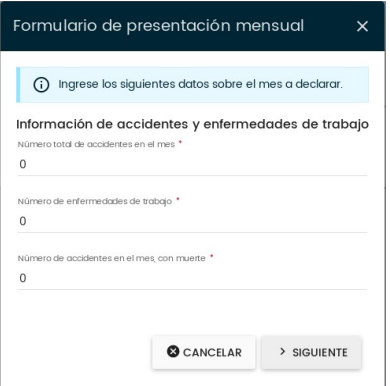

El sistema mostrará el Formulario Único de Presentación Mensual de Planillas de Sueldos, Salarios y Accidentes de Trabajo que contiene un resumen de los datos de la misma, si todo está llenado correctamente marcar la casilla "Declaro y acepto la veracidad de este formulario" que está en la parte inferior del formulario, luego presionar el botón "SIGUIENTE" para continuar.

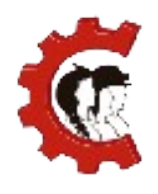

#### **MANUAL DE USUARIO** REGISTRO DE PLANILLAS MENSUALES

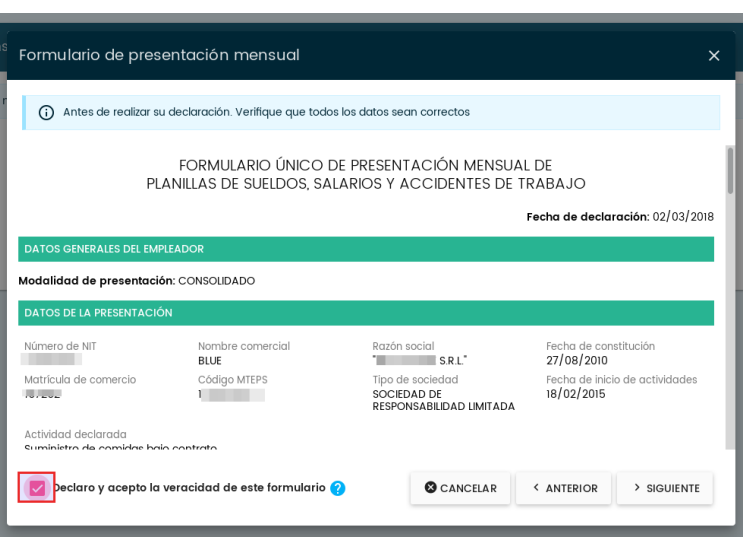

A continuación, debe ingresar los datos del depósito realizado en la cuenta 1-6036425 del Banco Unión, como se muestra en la siguiente figura.

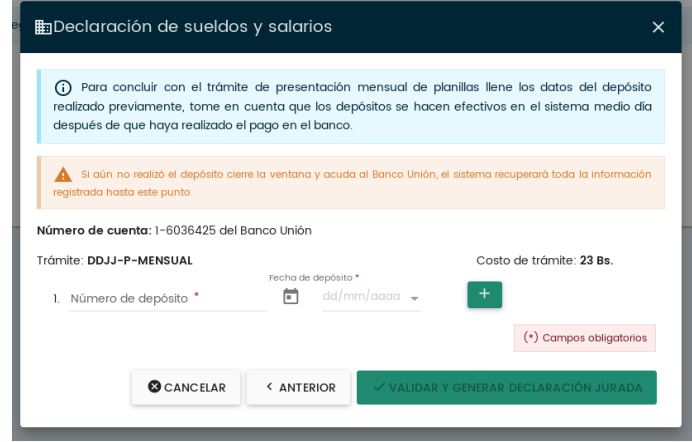

Si fue necesario más de un depósito presione el botón con el símbolo "+" para crear una nueva fila.

Una vez llenado el formulario, presione el botón "VALIDAR Y GENERAR DECLARACIÓN JURADA", esta acción permite validar en línea con el Banco Unión, los datos del(s) depósito(s) ingresados. Al completar este paso la información es enviada al Ministerio de Trabajo, Empleo y Previsión Social.

**2. Declaración concluida:** Con estos pasos concluyó con la declaración de la planilla

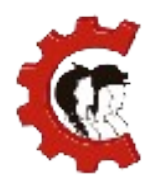

# **MANUAL DE USUARIO** REGISTRO DE PLANILLAS MENSUALES

mensual, podrá ver el documento en la bandeja de documentos.

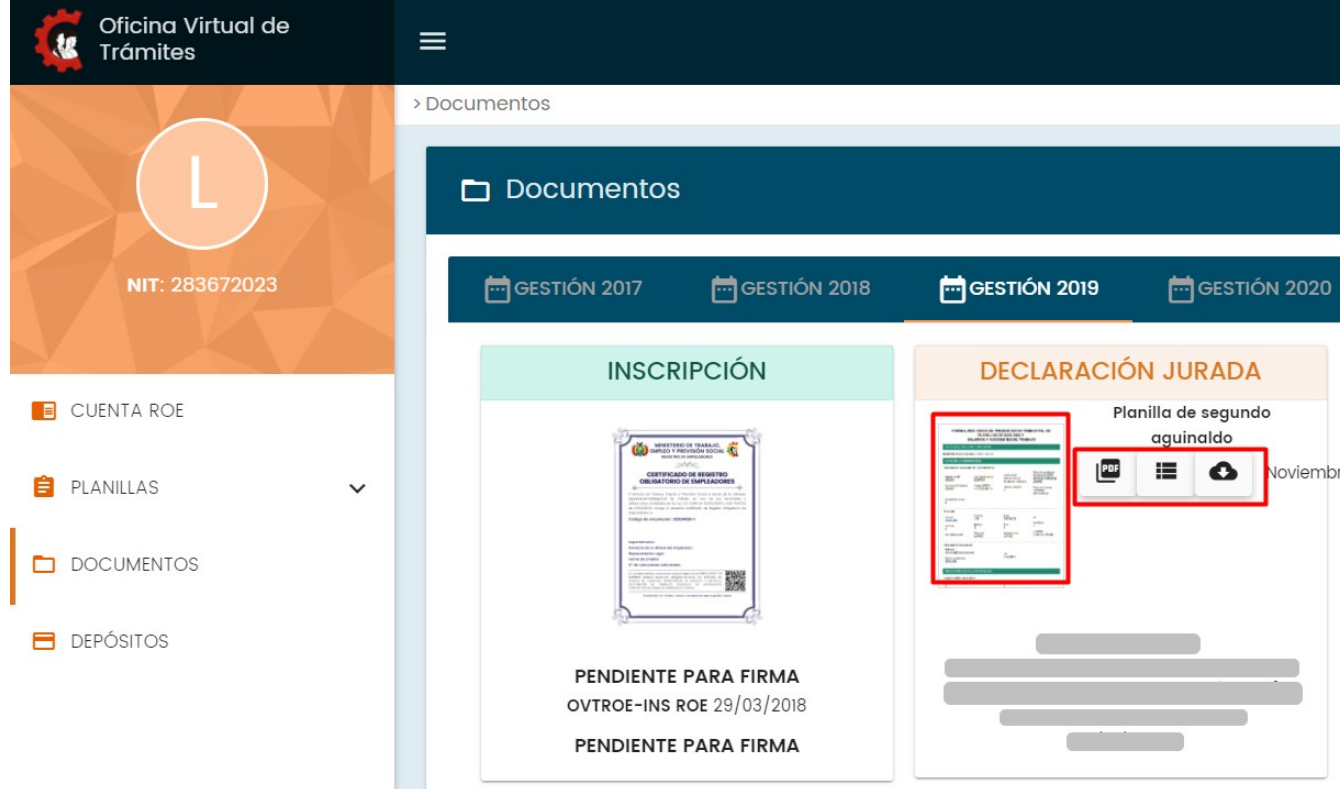

Existen cuatro opciones disponibles para visualizar la declaración jurada, la primera es el Formulario Único de presentación Mensual de Planillas de sueldos, Salarios y Accidentes de Trabajo, este documento será firmado digitalmente:

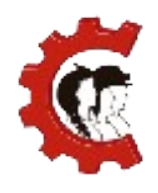

#### **MANUAL DE USUARIO** REGISTRO DE PLANILLAS MENSUALES

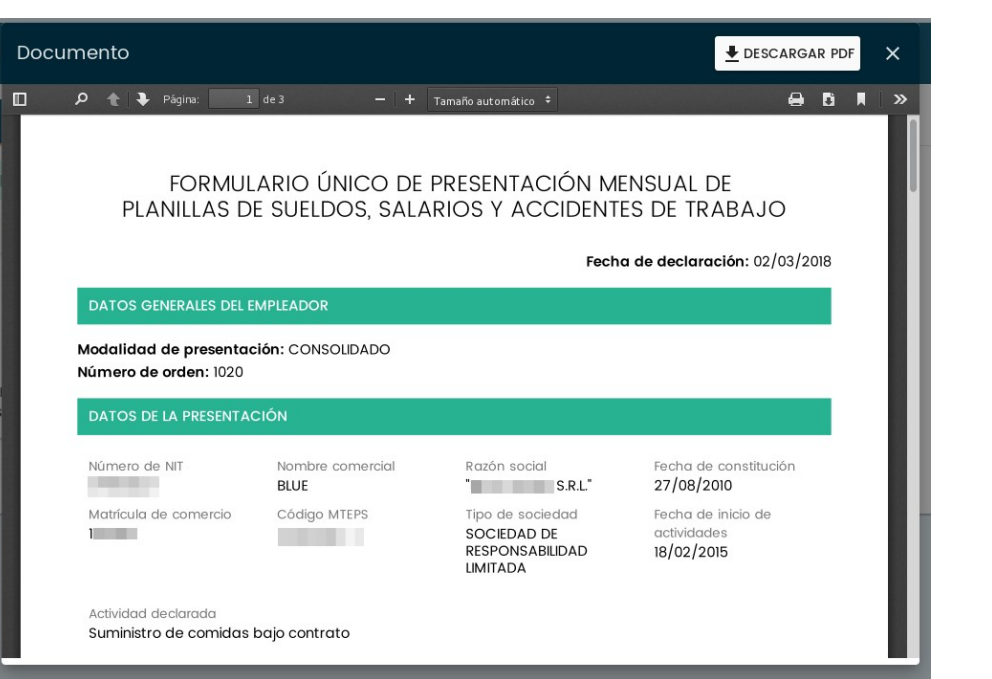

También, está disponible la opción Vista PDF de su planilla en el botón "PDF" donde se puede encontrar la Planilla de Sueldos, Salarios y Accidentes de Trabajo, en la parte superior derecha está el botón "DESCARGAR PDF", para descargar el archivo, como se muestra a continuación:

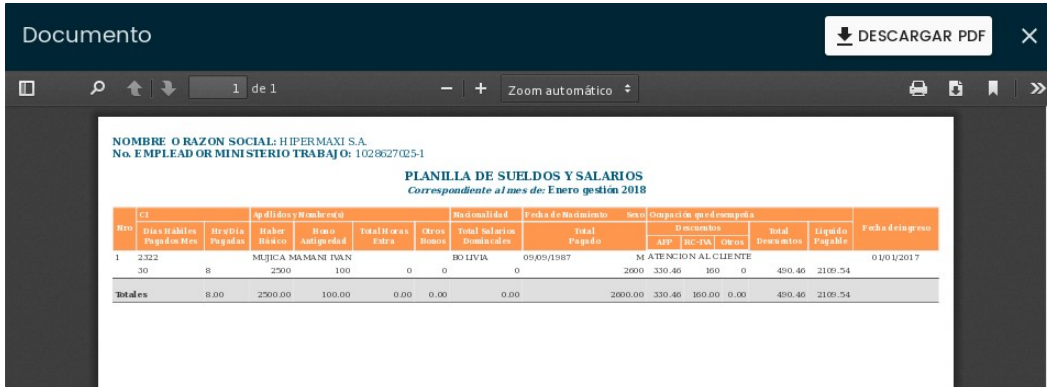

En el ícono se tiene la opción vista completa de su planilla que muestra un ≔

listado completo con los trabajadores de su institución:

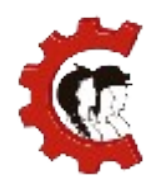

# **MANUAL DE USUARIO** REGISTRO DE PLANILLAS MENSUALES

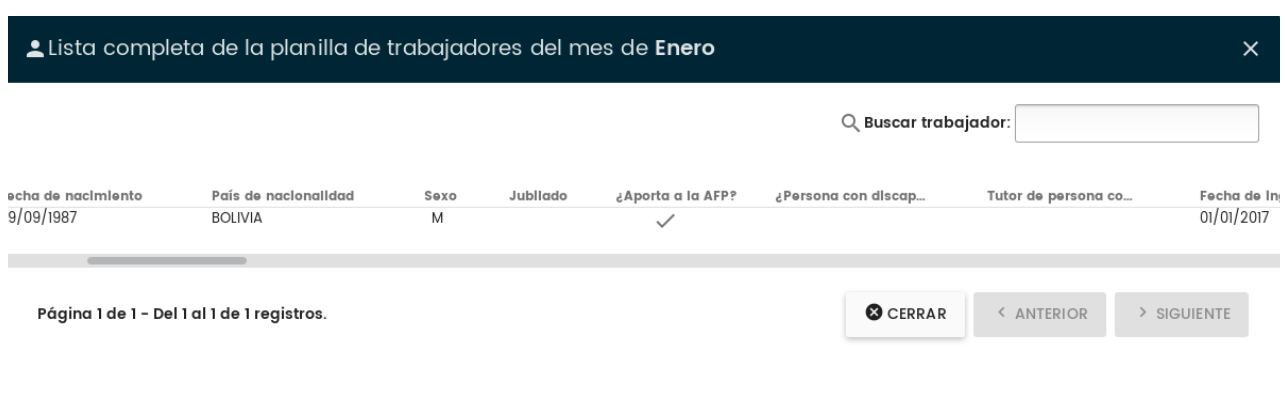

Por último, en el ícono se tiene la opción de descarga, que le permitirá obtener el

archivo que fue importado para la declaración.

# **5. CANALES DE ATENCIÓN**

Para obtener más información de soporte del sistema puede ingresar a la página:

[www.ovt.mintrabajo.gob.bo/soporte](https://ovt.mintrabajo.gob.bo/soporte)

Dónde encontrará tutoriales y otros documentos de ayuda.

En caso de dudas o consultas no dude en contactarse con los siguientes teléfonos:

Dudas

● 2312115